## **Balance EMD payment USER Manual**

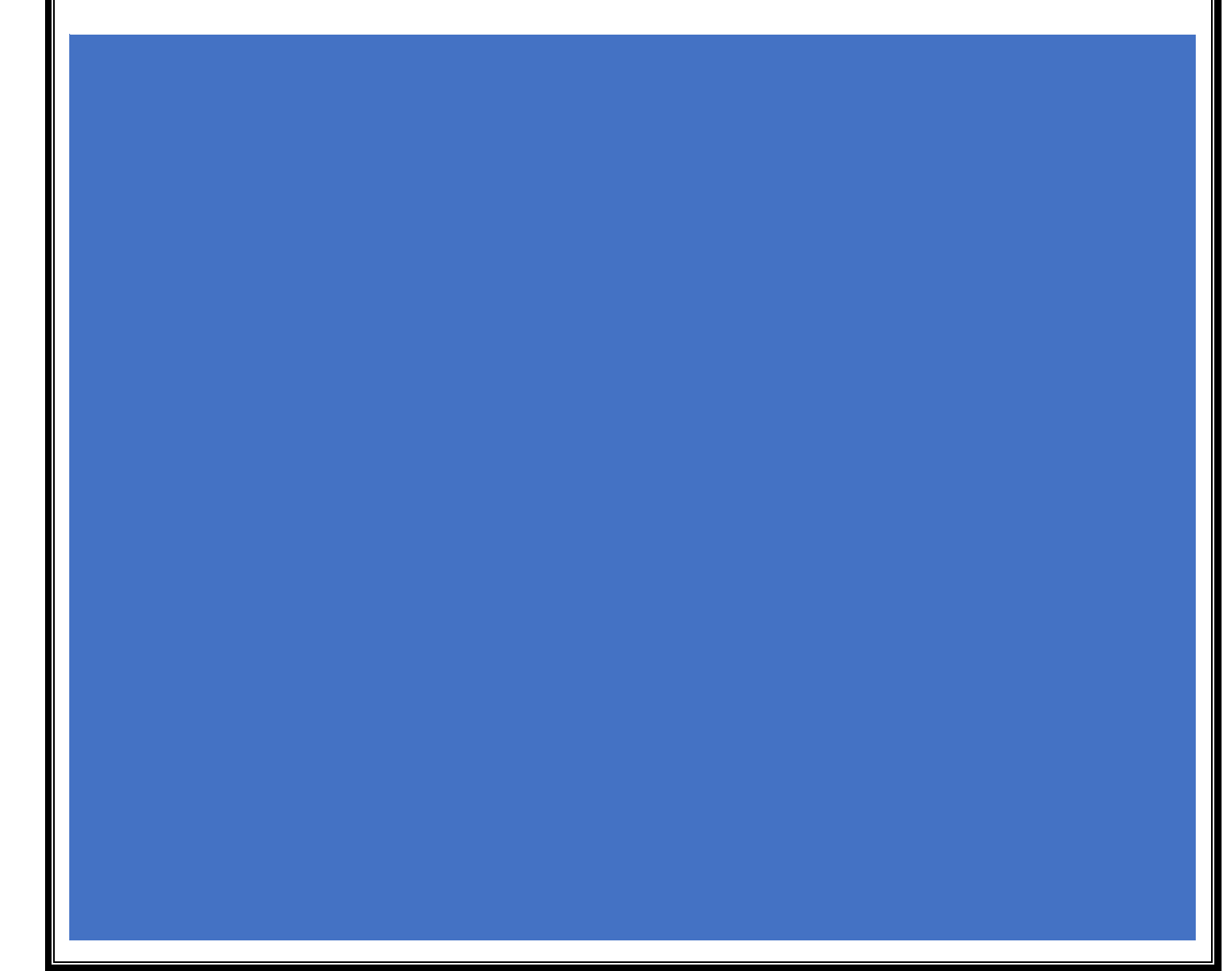

The Application can be accessed through the following URL

<https://emd.ghmc.gov.in/>

Users can visit the GHMC website [\(https://ghmc.gov.in](https://ghmc.gov.in/) ) and select Balance EMD option under online payments. Or can visit to<https://emd.ghmc.gov.in/> to access the application.

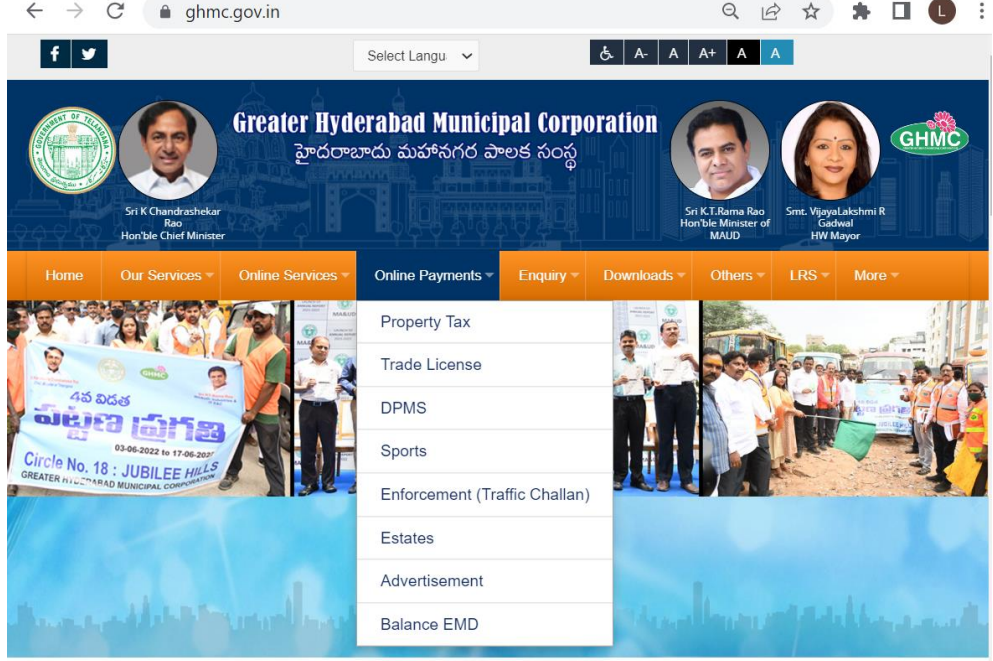

## **FOR MAKING EMD & ASD PAYMENTS AGENCIES SHALL FOLLOW THE BELOW STEPS:**

1. **OTP Verification** - On Selection of the concerned option, the following page requesting for Mobile Number appears. Agencies should enter their mobile numbers to which an OTP will be sent for verification.

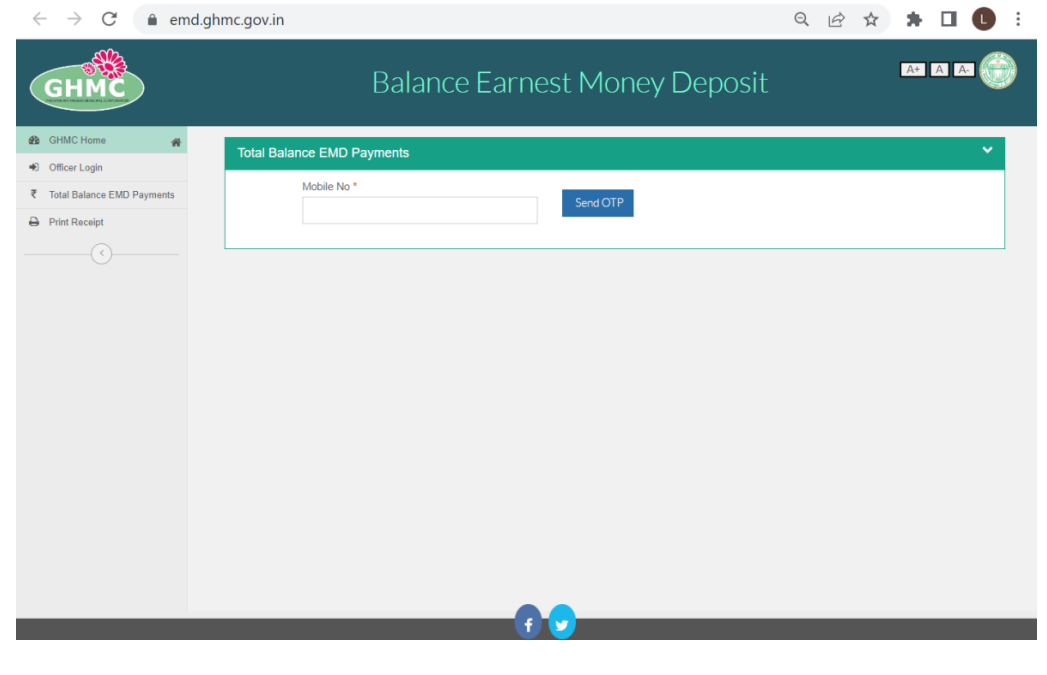

OTP verification screen as below appears after keying in the Mobile Number. OTP sent through message shall be entered here.

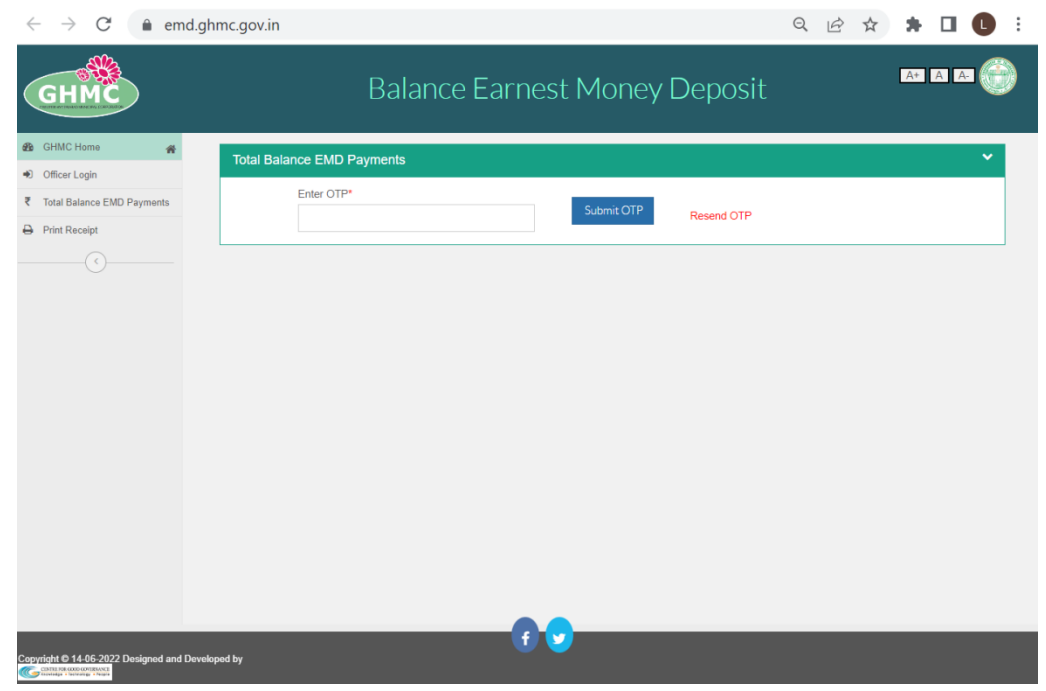

2. **Entering tender details** - After successful OTP verification the following application form appears. The agency should enter all the details.

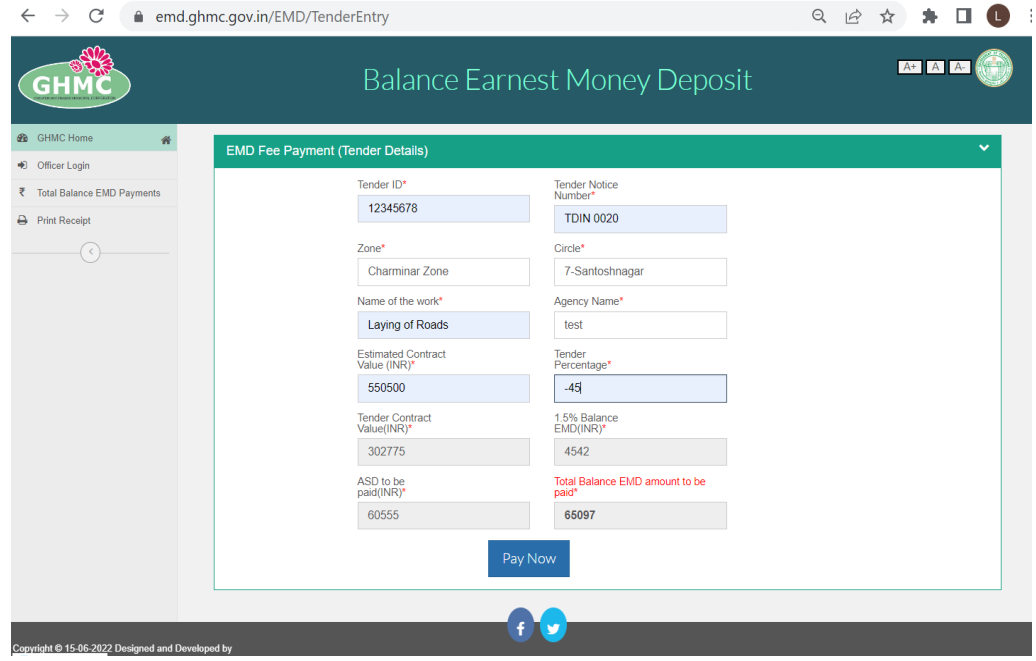

**NOTE** - It should be noted here that tender Percentage is by default taken as (+) i.e. as an excess tender. In case of less tender, please enter (-) before the tender percentage. For example for a 5% excess tender, kindly enter T.P as "5" directly. Whereas for a 5% less tender enter T.P. as "-5" and tender contract value will be calculated accordingly.

**IMPORTANT** - Utmost care must be taken to check all the fields and ensure the details given are as per the tender details in the e-procurement platform before proceeding to payment.

The user has to click on "Pay Now" after filling the details and checking to ensure the details match with e-procurement platform tender details.

3. **Making payment** - After that the agency is redirected to Razor Pay Payment Gateway wherein the agency should enter his mobile number and email id and register in the payment gateway to view the payment options.

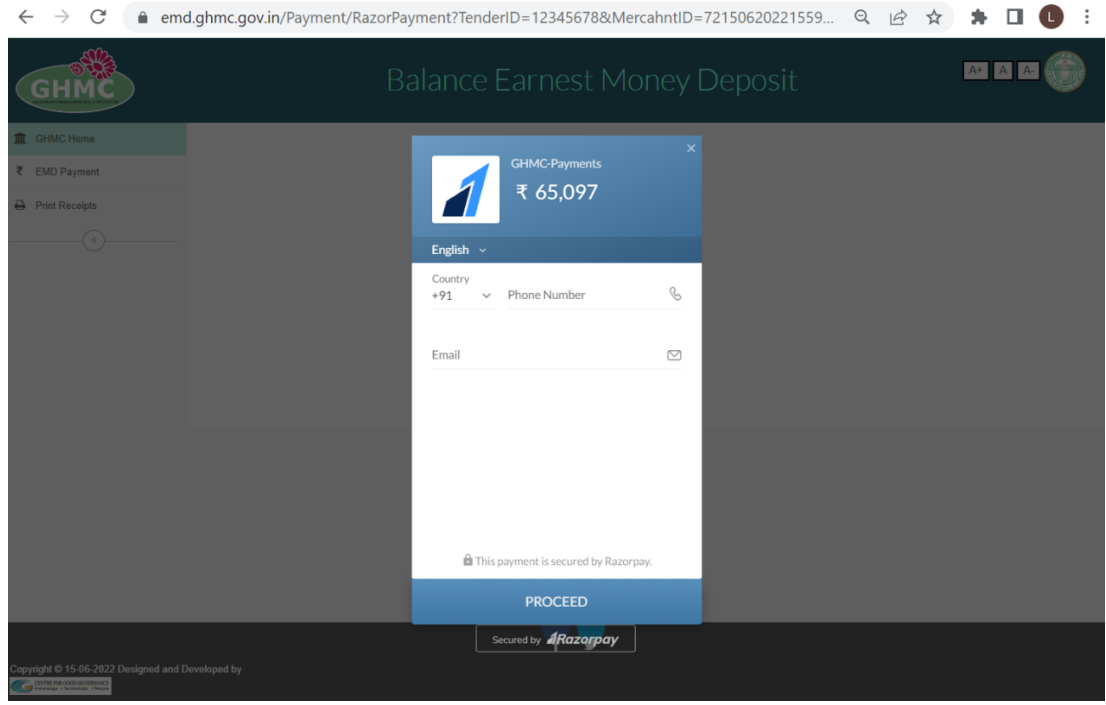

The agency can select from the payment options available as per his convenience and click on "Make Payment" to complete the payment process.

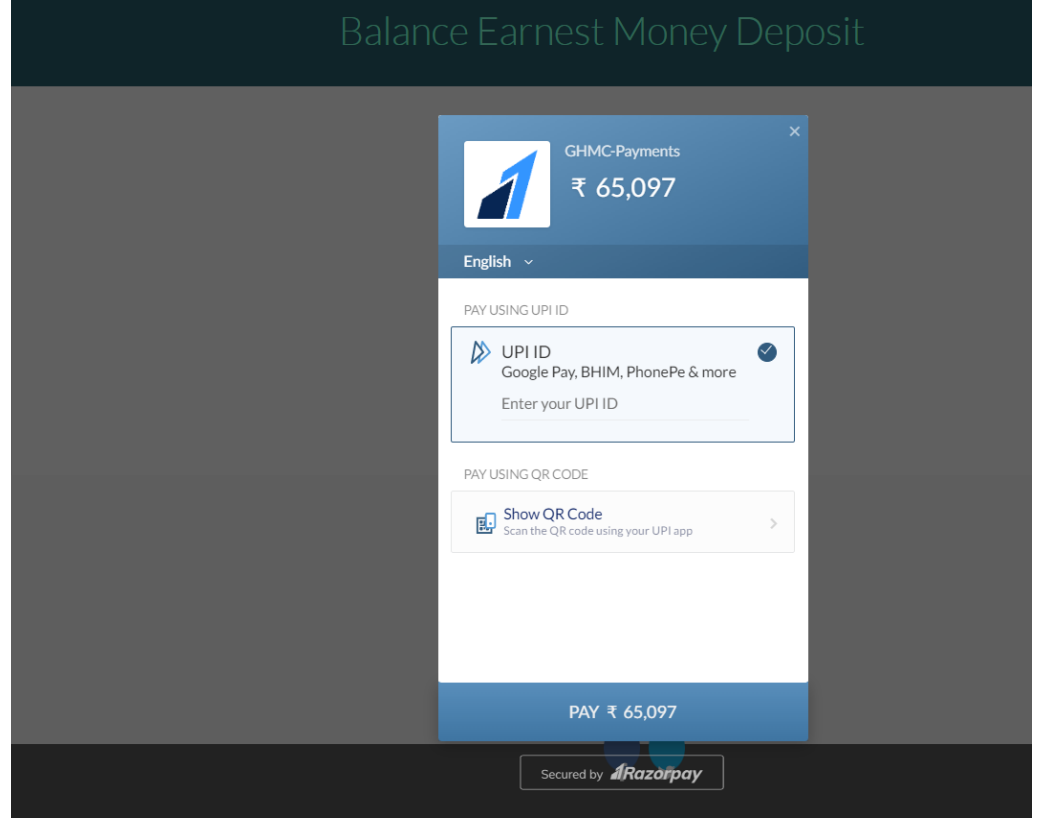

4. **Download and print receipt** - On successful payment a confirmation message with receipt number will be sent to the agency's mobile number and a receipt will be generated in the website.

The receipt can be downloaded by clicking the Download Receipt as shown in below screen. The copy of the receipt can be submitted to the respective agreement concluding authority of GHMC to entering into agreement.

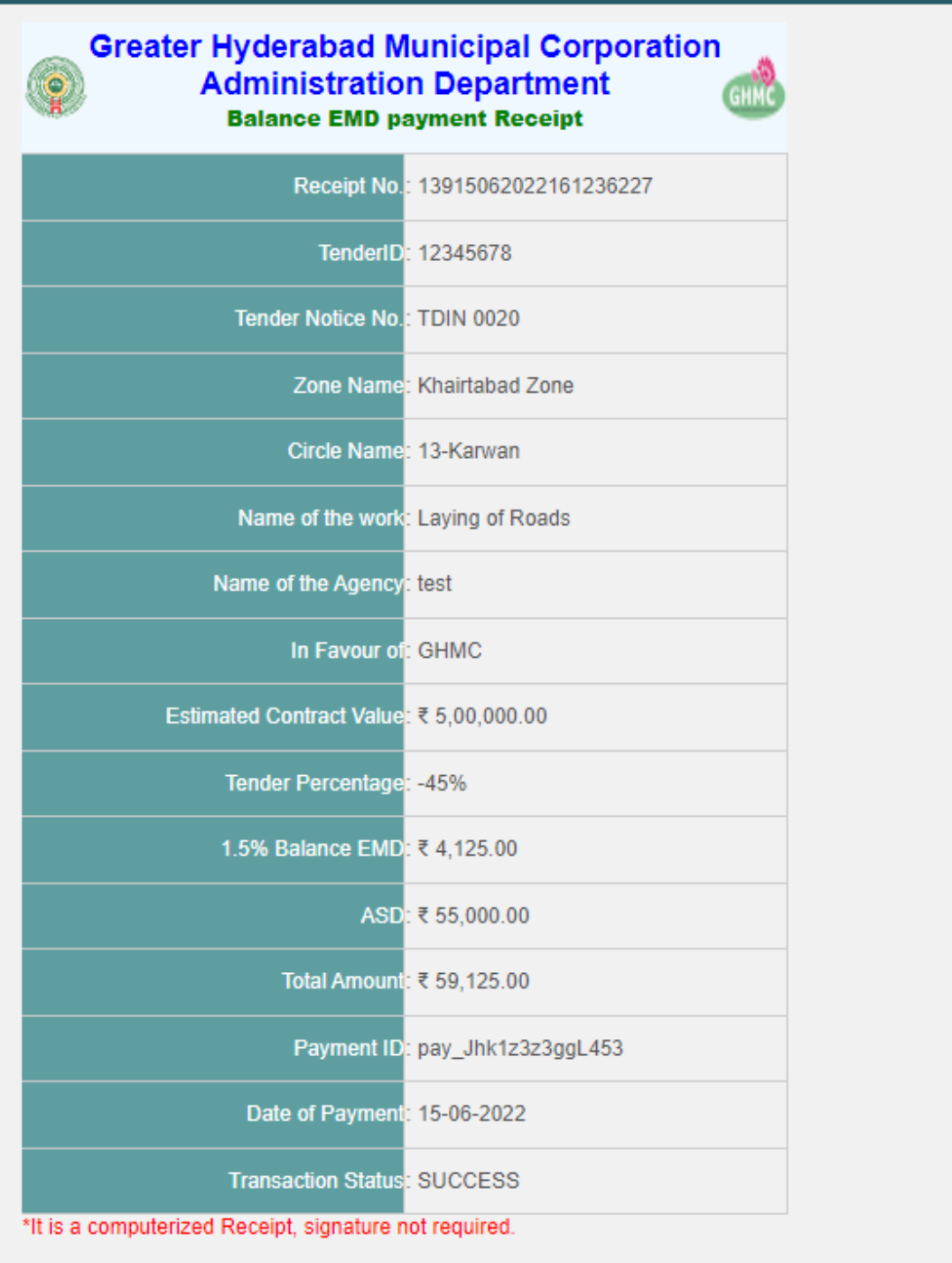

**B** Download Receipt

fl⊌

5. **Print receipt** – At any time after making payment the agency the download receipt of the payment made by clicking on "Print Receipt" option shown in left side menu bar. After entering the receipt No., click on "search", thereby receipt will be shown and the same can be downloaded by clicking on "Download"

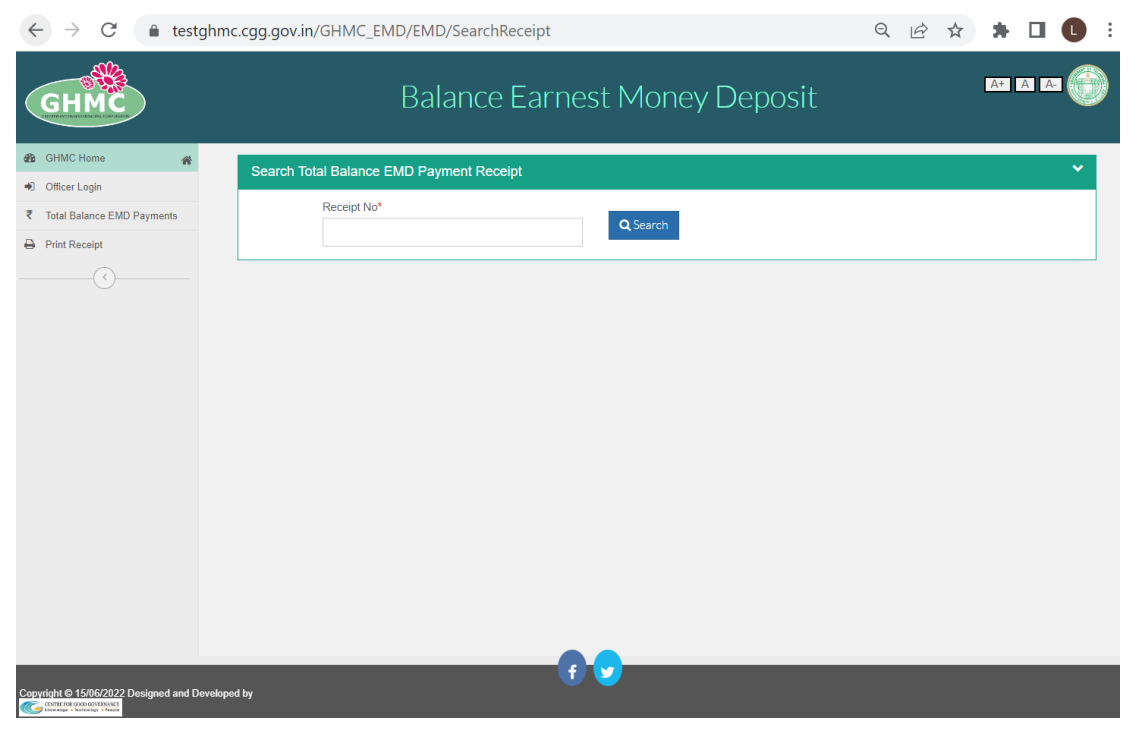

## **FOR GHMC OFFICIALS TO LOGIN AND VERIFY RECIEPTS AND REPORTS:**

1. **Login** - Officers of GHMC can login by clicking on Officer login in the left side menu bar in the main page. 

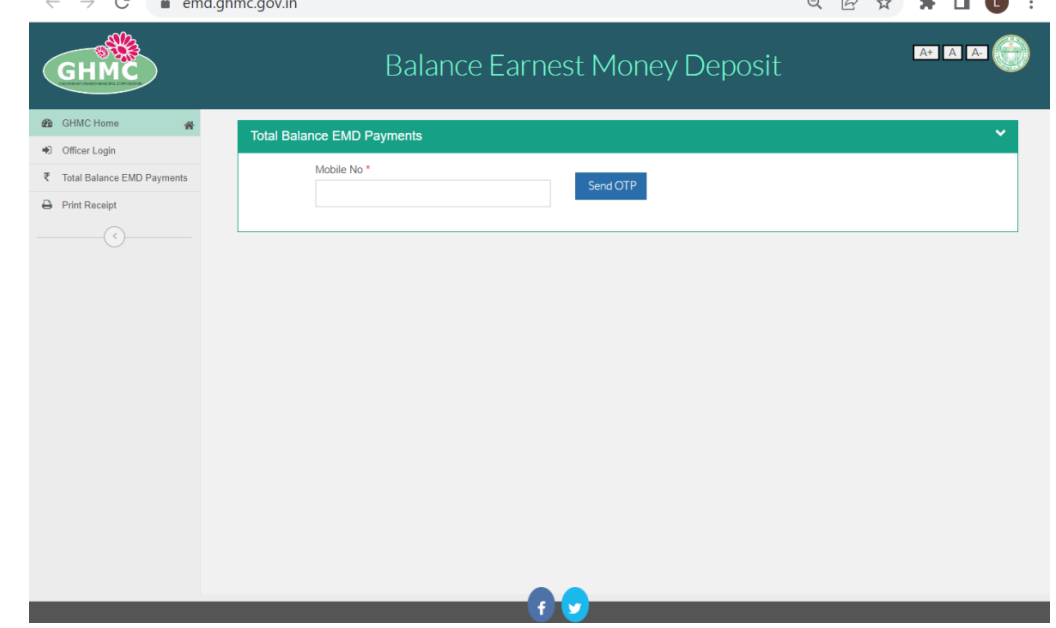

Officers can login with the user id and password credentials provided to them.

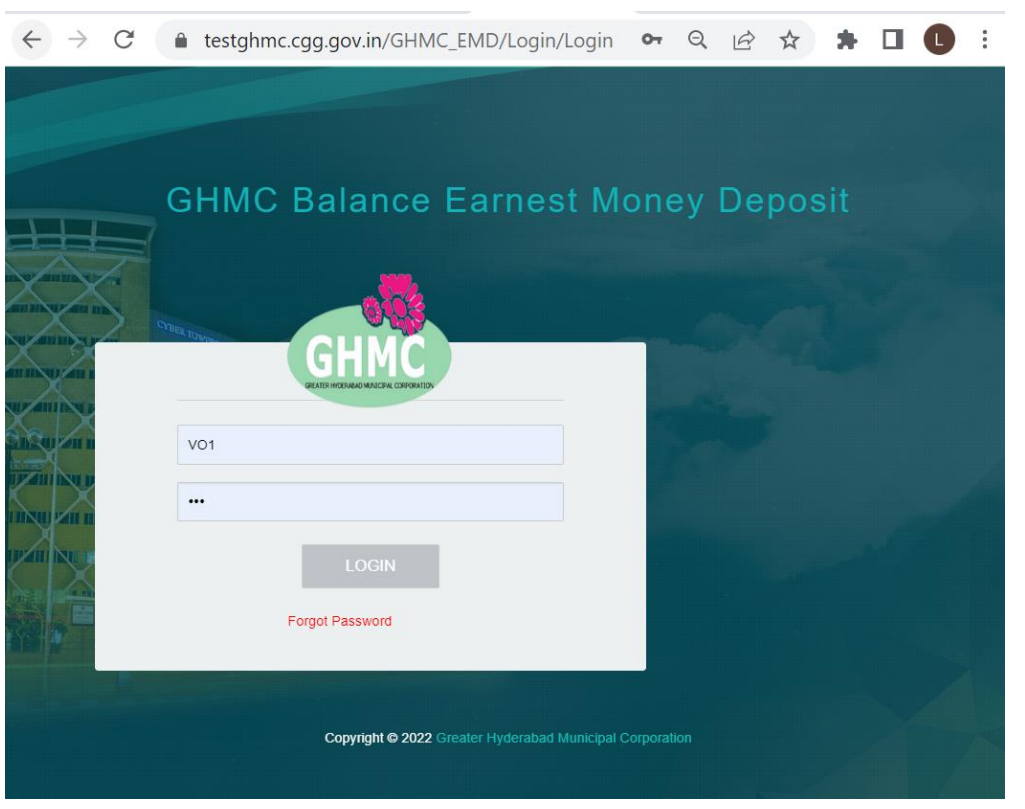

2. **To verify receipt submitted by agency** - After Successful login, Officer can search for receipt by clicking on "Search receipt". On click of Search Receipt, Officer will be asked to enter receipt no.

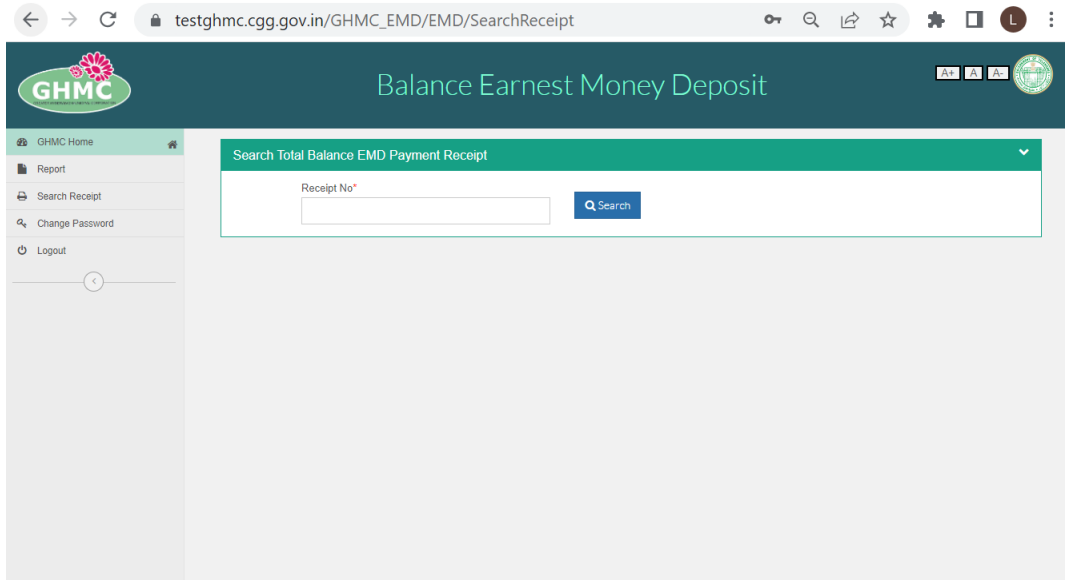

After entering the receipt No. & click on search and receipt details will be shown so that the agencies can check the details and verify the receipt.

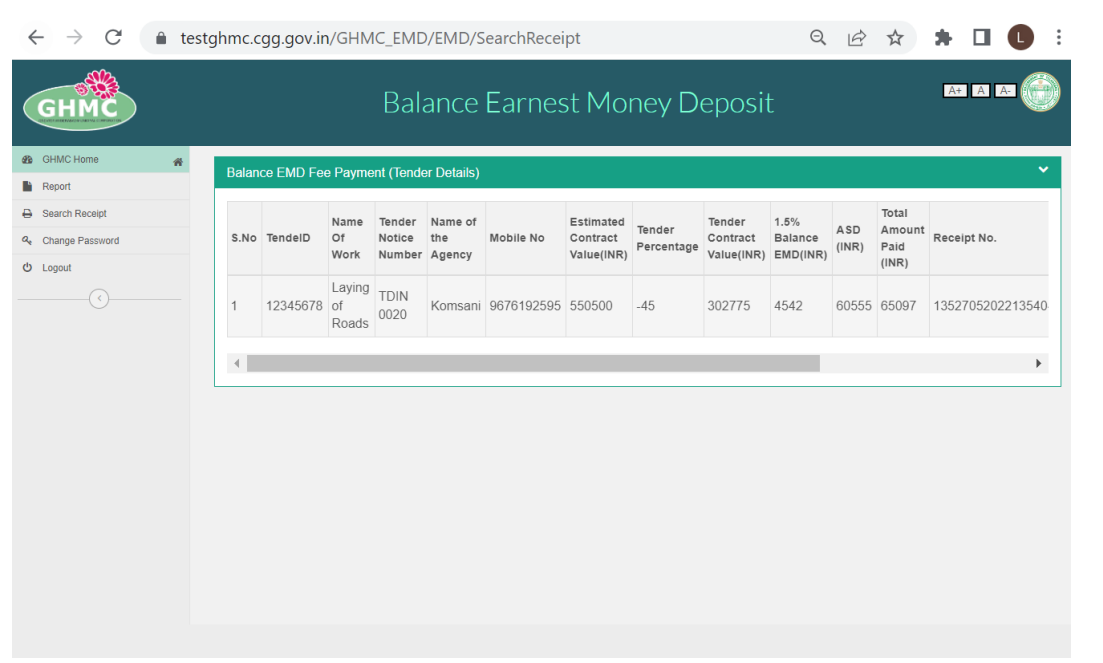

3. **View Reports** - After Successful login, Officer can view the details of all payments made in the portal by clicking on Report shown in the left side menu bar.

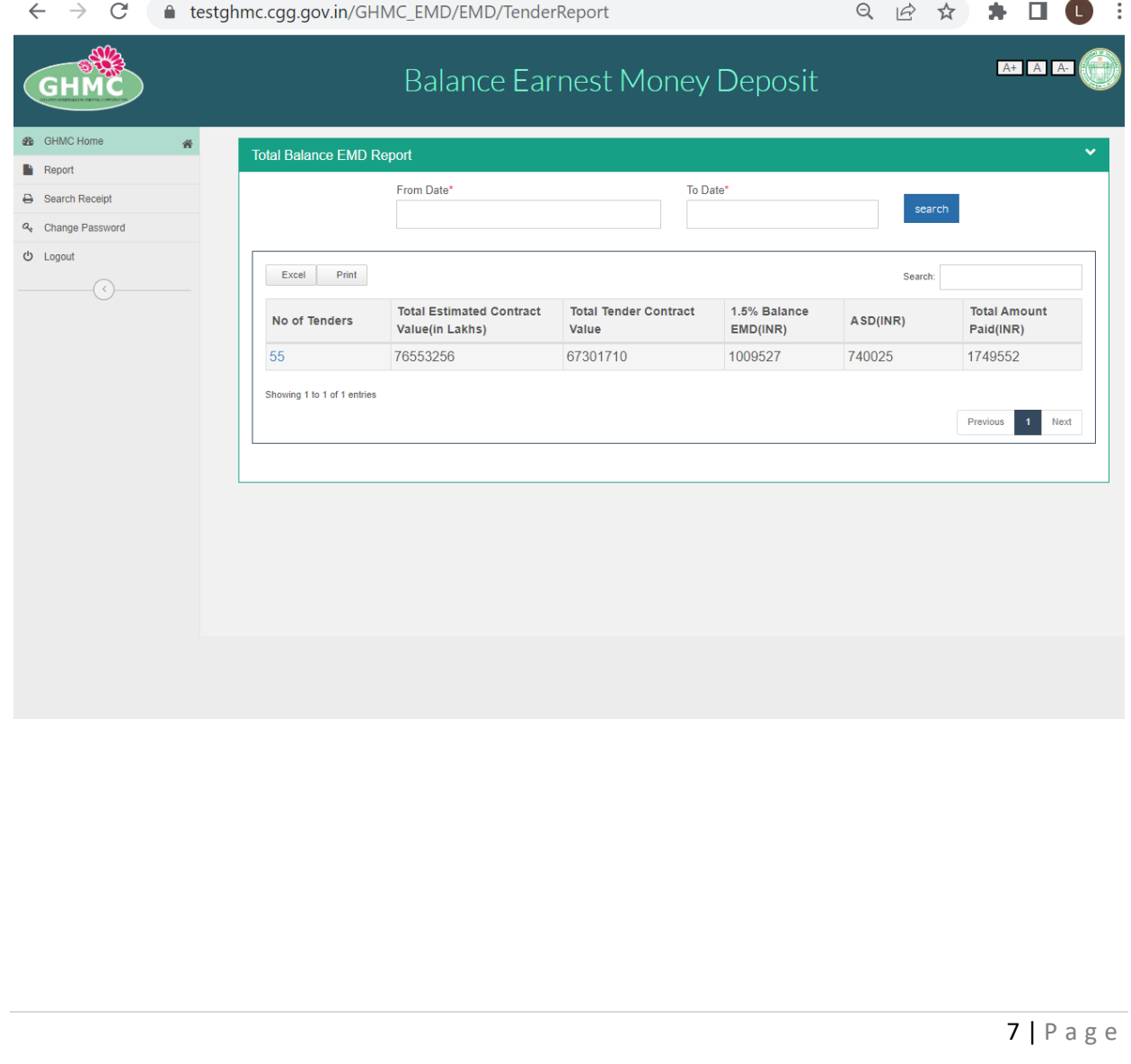